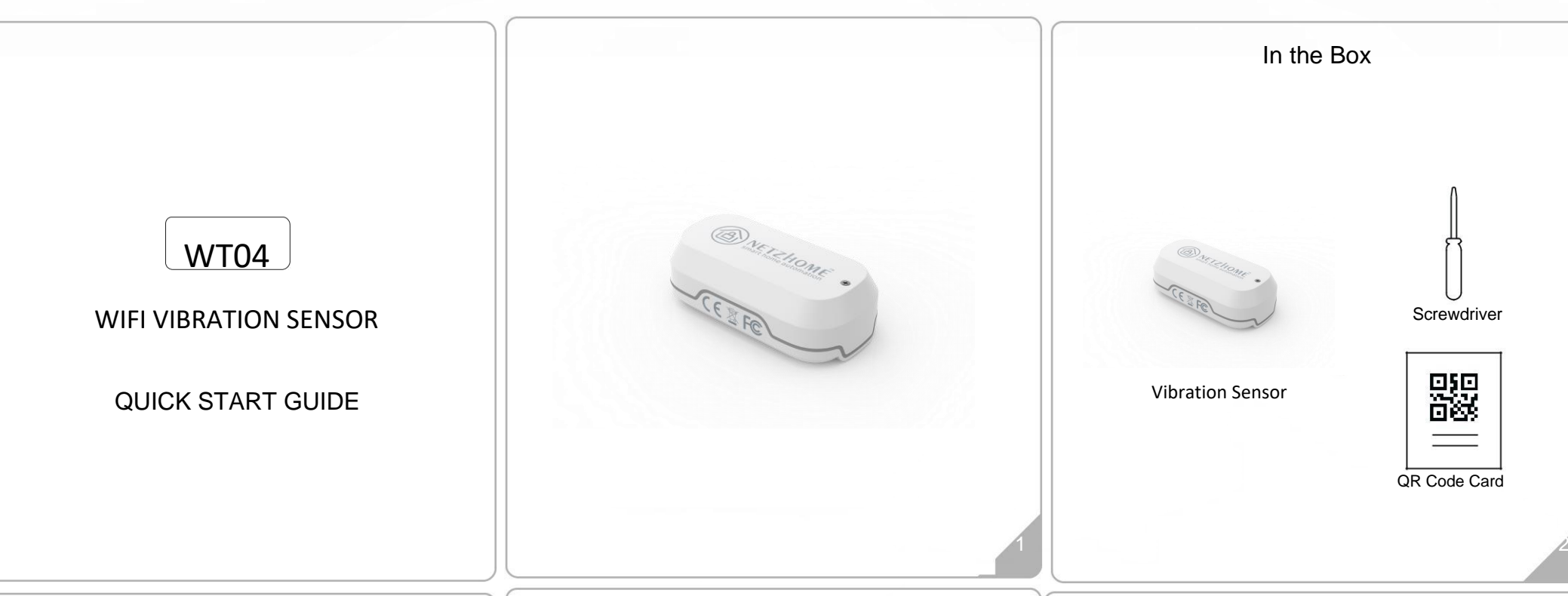

## **Getting started**

- 1. Please check that your smart phone app is updated.
- 2. Please also check that your Wi-Fi router is working properly and operates on 802.11b/g/n 2.4GHz with WPA/WPA2 encryption. We also support OPEN encryption, i.e. no password

2.4GHz is the standard connection for most routers. Please do NO<sub>T</sub> choose 5GHz connection.

## Product Features

- 1. Built-in Wi-Fi module that sends all alerts to your Smartphone
- 2. Separate low battery and loss of signal notifications
- 3. Life-time cloud service is included
- 4. Simple Wi-Fi connection set up with APP
- 5. Individual tag setting from your smartphone
- 6. APP records last 30 activations time and date stamped
- 7. Schedule up to 4 periods per day when unit is automatically turned off.
- 8. Low and High Sensitivity Options

## Installing the APP

- 1. Before powering up the device, please install our free NetzHome APP onto your phone.
- 2. Now complete your User Profile by inputting your email address and a 6-to-20-digit password.

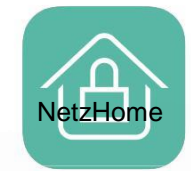

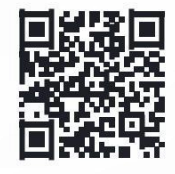

Available on the

3

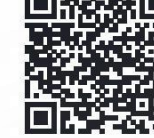

GET IT ON

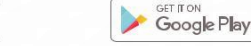

## Setting up your DEVICE

Go to the location in the WIFI Building where you eventually wish to install the Sensor. Look at your smart phone and ensure you have a good and steady WIFI connection. Exit the APP, open SETTINGS on your smart phone and click. If you just have a main Router, it will be showing its reference (or SSID). However, if you have one or more extenders, they may also be showing underneath. VERY IMPORTANT – The Sensor will only communicate Alarm signals to the WIFI Router or Extender that you are about to pair to so it is essential that you pair it to the closest/strongest WIFI signal/SSID

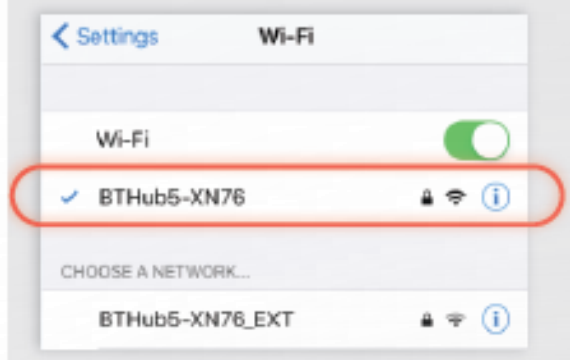

1. Please have the 2 new AAA batteries ready for pairing, but do not install yet

2. Re-Open the APP, go to  $\;\cup\;$  Devices section, press  $\top$  and then Start

3. Ensure that the Router SSID is the same that you have just seen in your smartphone's WIFI Settings or you will not be able to pair successfully

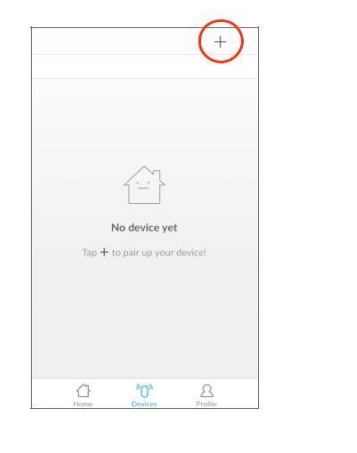

4. Input your Wi-Fi password.

5. Input your Wi-Fi password. 5. Scan the QR code on Hang Tag or device by moving your smartphone's camera directly above the QR code. You may also may also input the "UDID" manually. input the "UDID" manually.

# Since the WPS mode will not last long,

make sure you finish steps 6-8 as quickly

### as possible.

6. Press the WPS button on your router (Optional

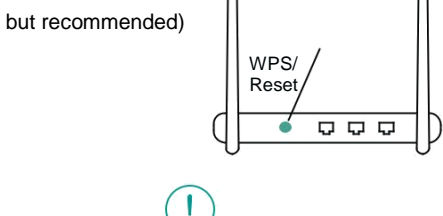

- Some RESET functions are combined with the WPS button on Routers so refer to your Router User Manual
- Press to Refresh/Reset the Device Page after an Alert and turn off an illuminated dot
- 

**Listed on** 

**History page** 

◓

 $\bullet$ 

 $\bullet$ 

 $\bullet$ 

Notification

o

ø

- - Press to change the order of priority of your Device List. Drag the 3 lines and move the icon to a new positon in the list.

another Smartphone

another Smartphone<br>1. Ensure that the free "NETZHOME" APP has been installed on the other<br>2. The phonon of complete the registration process on that phonon phone and complete the registration process on that phone. 2. Press this symbol and select the Sensor/s you wish to share. Press "share" and complete the "Share Device to" box with the other user's email address they used when registering their user profile. Press "share" again to share. 3. Open the APP on that other Users Smartphone and press Profile  $\Re$ Press "Received Device(s). The new User can now choose whether to accept or reject Notifications from those Devices displayed here. Note that the new User can select, separately, on their APP whether such notifications are Audible Silent or Off etc.

Press to Delete a Device from the APP

 $\times$  Cancel

#### "I ow Battery"

 $\Box$ Low battery<br>Although batteries should continue to last for up to a week after this Icon appears, you should change them immediately, respecting the correct polarity and using good quality Alkaline batteries. Always test a Senor after replacing the batteries

"Lost Connection The Sensor sends a "heartbeat' signal to the Router every 4 hours. This Icon indicates that "Lost contact has been lost between them

7. Insert 2 new AAA batteries, making sure the polarity is correct. 8. Press 'Pair' and wait for network connection.

9. The device will now start pairing to the router.

10.When pairing is successful, a "Pair Finish" message will be shown. A new device will be shown on device page. Otherwise, please disconnect the batteries and repeat from step 4.

Once pairing is successful, mount the Sensor onto the Door or Window using the double-sided tape provided.

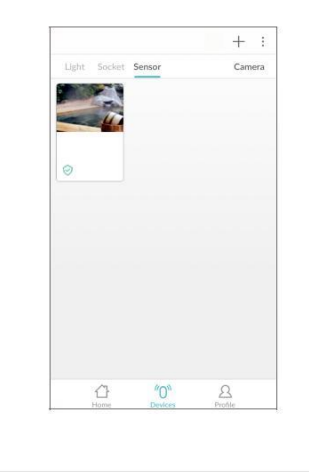

## Trouble Shooting

CANNOT PAIR THE DEVICE SUCCESSFULLY

- 1. If there are too many Wi-Fi connections around your sensor, turn them off to avoid any disturbance and pair again.
- 2. Check that the router is working properly and that it operates on 2.4GHz.
- 3. Check that the SSID and password are correct.
- 4. Ensure the sensor is in pairing mode. Remember to remove and reinstall the batteries each time you enter pairing mode. If the blue LED indicator turns on, the sensor is ready to pair. The whole pairing process continues until the "Pair Finish" message appears.

## DOESN'T WORK PROPERLY or LOSS OF SIGNAL ICON

## APPEARS<sup><sup>4</sup></sup>

- 1. Check whether the Sensor is within coverage of your Wi-Fi router/repeater.
- 2. Check that the router is working properly.
- 3. Replace your batteries with new one.

Short press the device to take you to the Device Page

 $\infty$  or

Long press the device to set up the 'mode' of each sensor (i.e. the ringtone/notification that appears on your phone).

@ Alert

 $\triangle$  Chime

& Silent

Ringtone

Siren (5 secs<br>repeated twice)

Short alart

Go to  $\sqrt[n]{\bigcap_{k=1}^{N}}$  Devices section > Sensor column

Set Local Alert: Your local NetzHome siren product(s) (purchase separately) will start buzzing while your sensor is triggered.

History: records the last 30 alerts

How To Use

Off Time: max. 4 schedule timers for device entering "off mode"

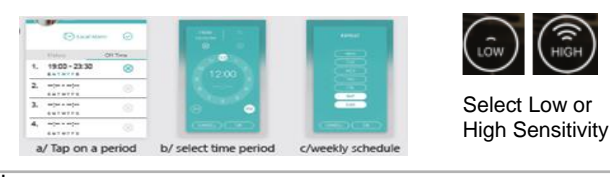

Press to Add a new Device

Press to take you to an Editing Subsection Page:

Press to share an Alert Notification from a Device with an account on